Q1.2 ヶ月分の延滞者の入金処理をする場合に、1か月分のみ入金処理をしたい場合はどのようにすればよいです  $\pi$ 

# \*\*この場合は2つのケースがあります\*\*\* <ケース1>

○2か月分の家賃の1か月分のみを満額入金したい場合や、共益費等一部の名目を満額入金させる場合。

A1.入金処理画面を開き、入金したい名目の左端をマウスでクリックしチェックをつけます。次にその下にあ る絞り込みボタンをクリックし入金したい名目だけに絞ります。この作業をしてから入金実行させます。

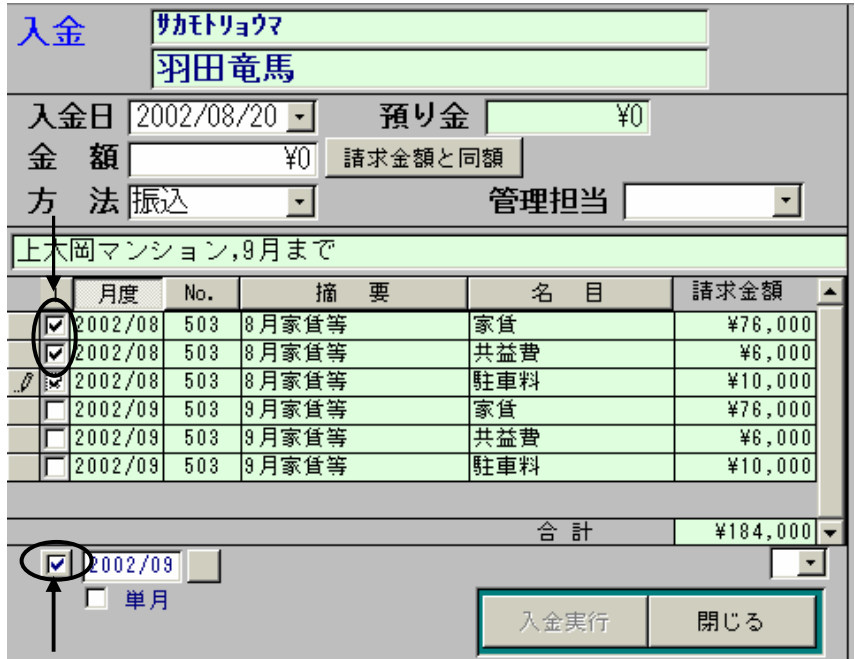

\*絞込みボタンをクリックするとチェックされたものだけになります\*

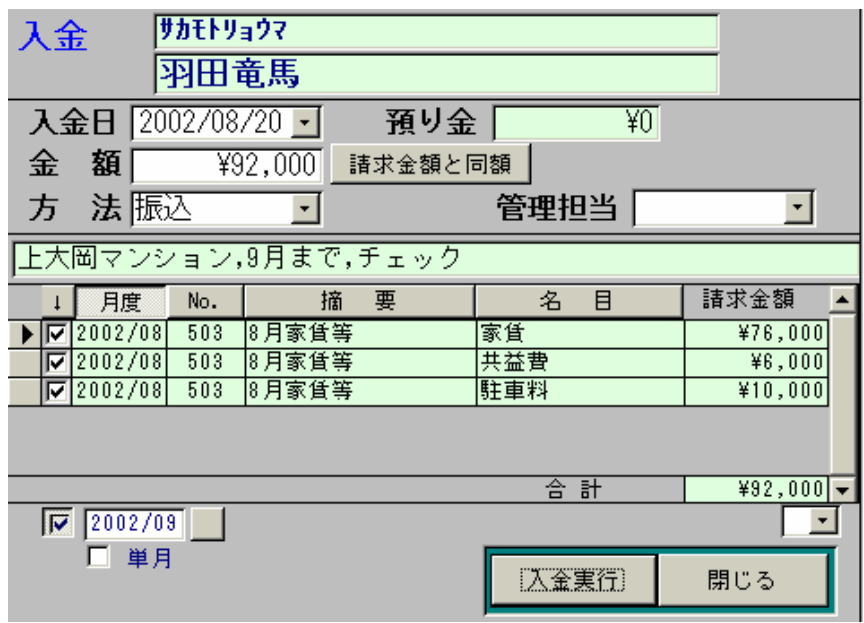

## 一部の名目のみの入金処理を行なう場合について その2

## <ケース2>

### ○1か月分の家賃の一部入金を入金したい場合(共益費等の他の名目についても同様です)

A1.標準の処理としては、その一部金額をそのまま入金処理します。本システムでは、一部金額について入金 処理を行なったものは「預かり金」として管理されます。(この場合は家主送金しません)延滞では該当名 目が延滞金額として表示、一部入金されたものは預り金として表示、さらに延滞金額から預かり金額を差 し引いた金額を差額として表示し、実質の延滞金額を表します。

### ○一部入金を預かり金とせず家主送金したい場合

- A2. 預かり金とせず家主送金したい場合は、その請求明細を Menu1【請求書作成】にて請求明細を分割した ものを事前に作成してから入金処理を行ないます。
	- 例: 8万円の家賃に対して3万円の入金があり、それを家主送金の対象にしたい場合の手順を以下に示します。

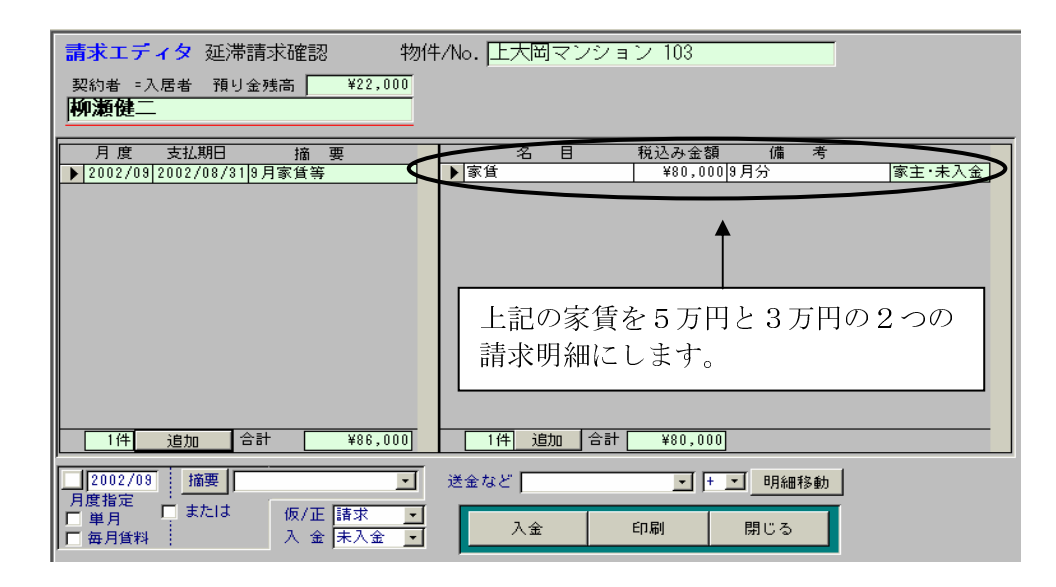

1請求明細の[追加]ボタンをクリックします。

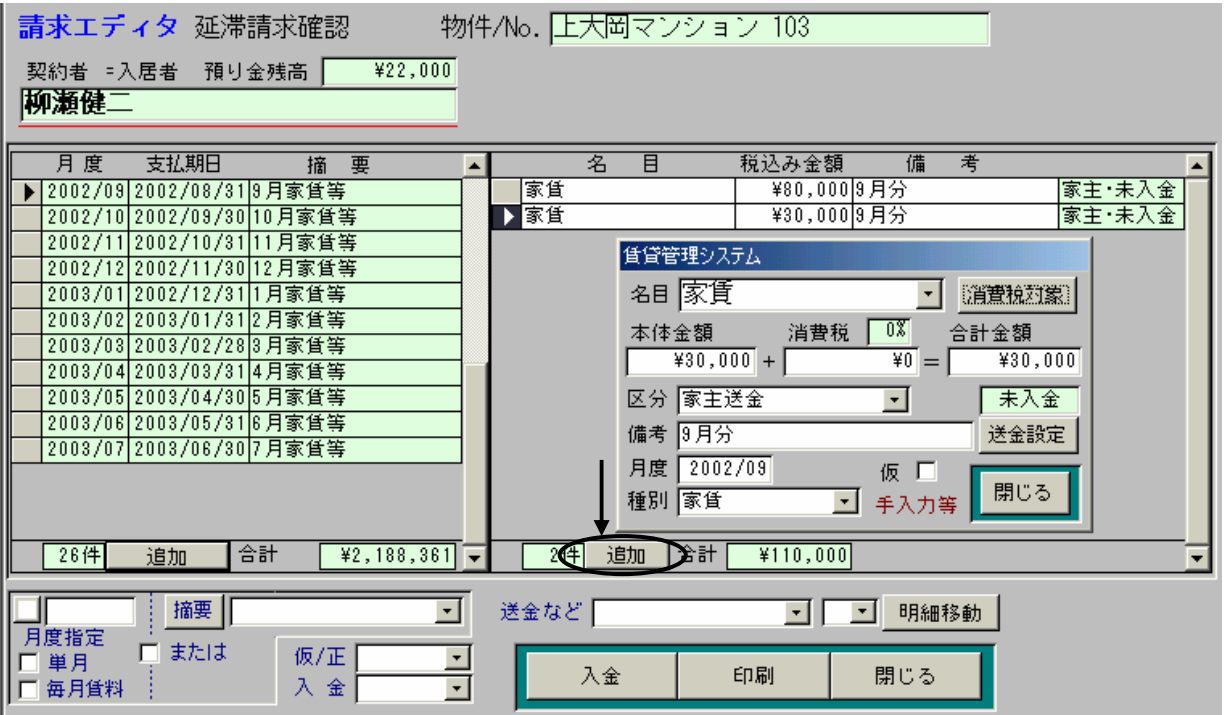

②[追加]ボタンをクリックすると請求明細入力のウィンドが開きますので下記のように入力します。 家主送金したい場合は"区分"を「家主送金」とすることを忘れないようにします。

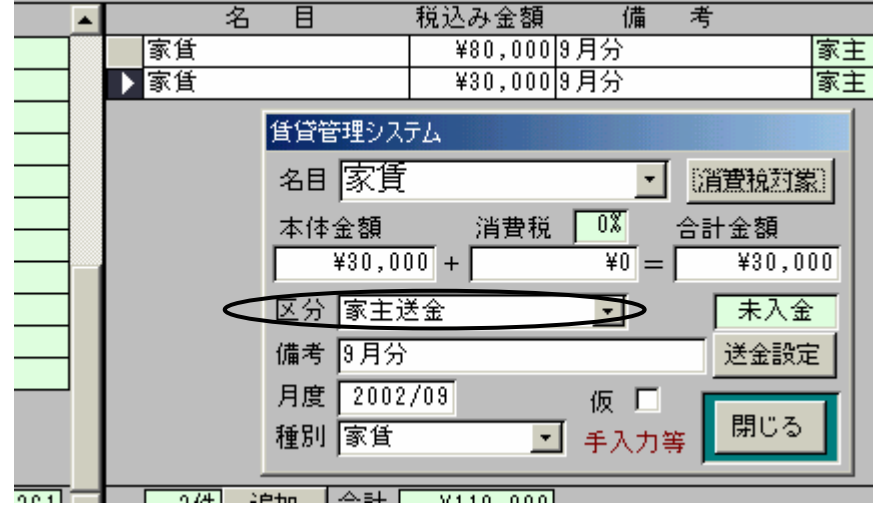

3次に「家賃:¥80,000」を5万円に修正します。金額欄をクリックすると請求明細入力のウィンドが 開きますので金額を50000と入力します。

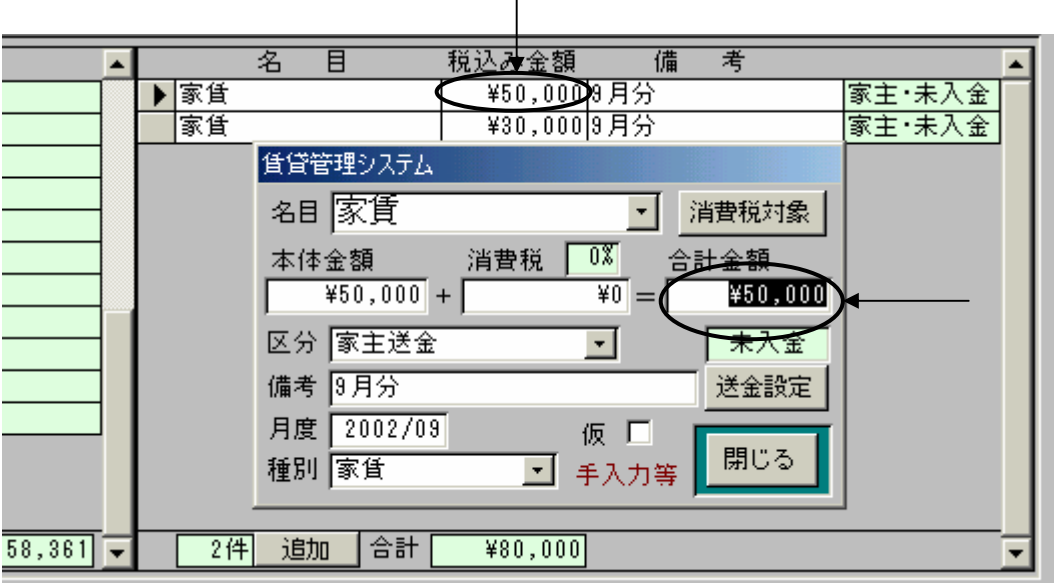

4上記作業を行なった後で「家賃:¥30,000]のみに絞り入金処理を行なってください。

以上が一部入金等の処理です。